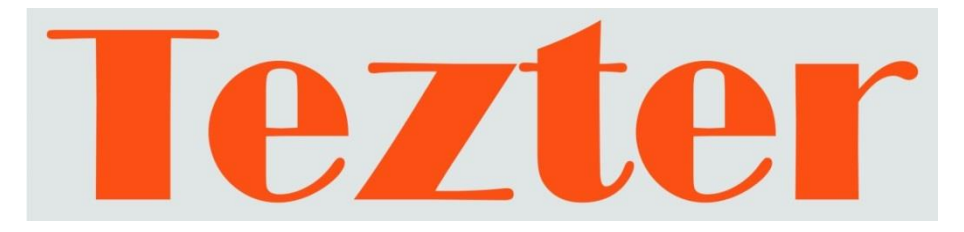

# **КРАТКОЕ РУКОВОДСТВО ПО ЭКСПЛУАТАЦИИ**

# Универсальный монитор-тестер AHD/CVI/TVI/CVBS/SDI и IP - видеосистем

# **TIP-HOL-MT-8**

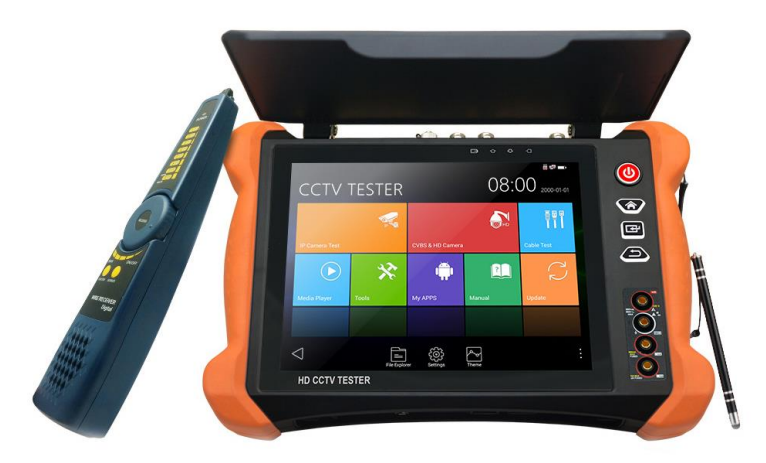

Прежде чем приступать к эксплуатации изделия, внимательно прочтите настоящее руководство

**[www.tezter.ru](http://www.tezter.ru/)**

### **Оглавление**

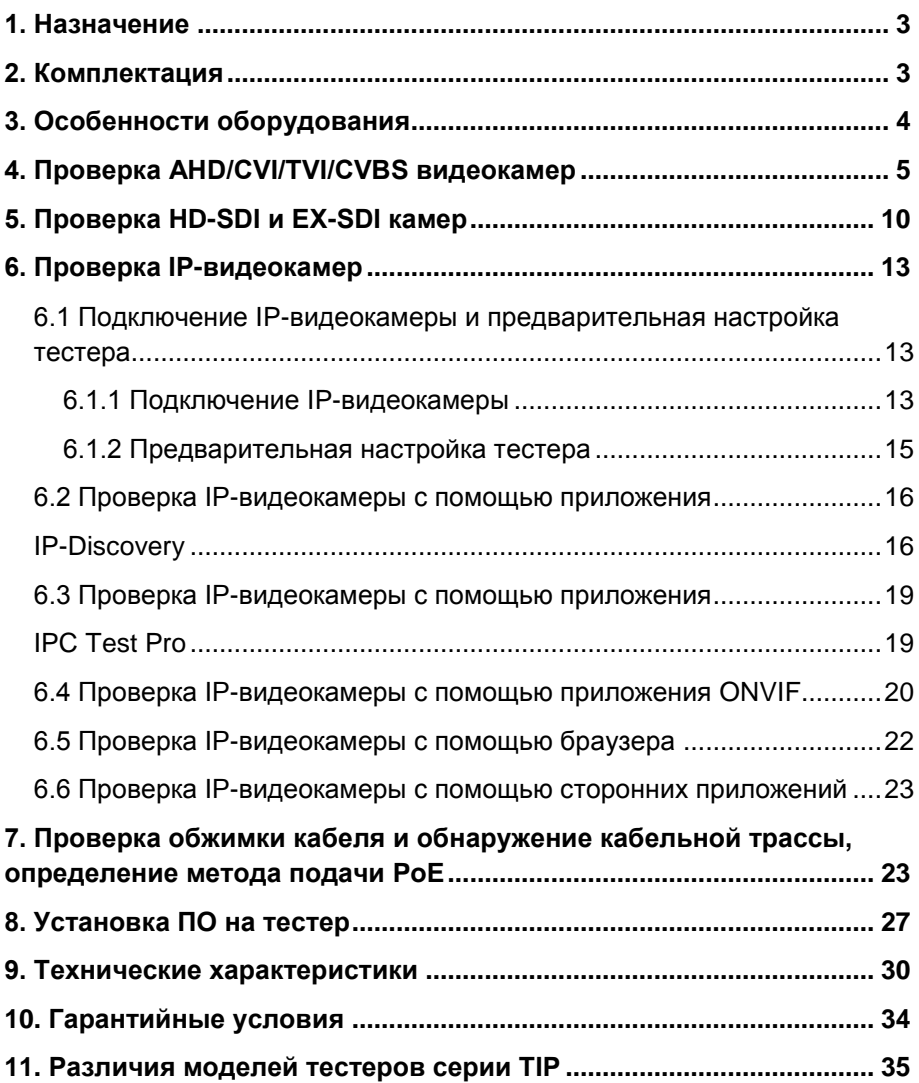

### **Внимание!**

Для питания тестера используется литий-ионный полимерный аккумулятор, отключенный в транспортном положении. Перед работой с тестером его следует подключить.

1. Откройте крышку отсека для аккумулятора на обратной стороне тестера.

2. Удалите защитную вставку между аккумулятором и клеммами в аккумуляторном отсеке. Закройте крышку аккумуляторного отсека.

3. Для включения/выключения питания устройства держите нажатой

кнопку (в правой части передней панели тестера) в течение нескольких секунд.

4. Для полного заряда аккумуляторные батареи должны заряжаться 4-5 часов от комплектного зарядного устройства (AC230V / DC 12V(2A)). Во время зарядки горит соответствующий красный индикатор заряда.

5. После завершения зарядки аккумуляторной батареи индикатор автоматически выключится.

6. Если индикатор заряда аккумуляторных батарей в системном информационном меню показывает  $\Box$ , то аккумуляторную батарею необходимо зарядить.

7. Во время зарядки аккумуляторной батареи можно пользоваться устройством, но категорически не рекомендуется работать с PoE устройствами с большой потребляемой мощностью (>15Вт)

<span id="page-3-0"></span>Универсальный монитор-тестер (далее по тексту – «тестер») модели TIP-HOL-MT-8 предназначен для проверки AHD/CVI/TVI/CVBS/CVI и IP-видеокамер на работоспособность, оценить качество изображения. Кроме того, с помощью тестера можно проверить целостность и качество обжимки кабеля витой пары UTP/FTP/STP 5/6 категории коннектором RJ-45, определить метод подачи PoE, измерить величину PoE напряжения, определить длину коаксиального кабеля или кабеля витой пары, найти искомый кабель в кабельной трассе, измерить электрические характеристики (напряжение, ток, сопротивление), провести тест оптической линии, измерить оптическую мощность и многое другое.

Полный перечень функций и возможностей устройства представлен в таблице технических характеристик (стр. 30) и в таблице сравнения (стр. 35)

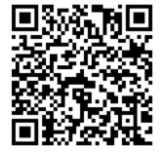

Подробное руководство по эксплуатации доступно к скачиванию на сайте **[www.tezter.ru](http://www.tezter.ru/)**

### **2. Комплектация**

- <span id="page-3-1"></span>1. Тестер TIP-HOL-MT-8 – 1шт;
- 2. Зарядное устройство AC 230V / DC 12V (2A) 1шт;
- 3. Комбинированный щуп для проверки обжимки, обнаружения кабельной трассы и определения метода подачи PoE – 1шт;
- 4. Литий-ионный аккумулятор 7.4V, 7000mAh 1шт;
- 5. Кабель BNC-BNC 1шт;
- 6. Кабель 2pin «крокодилы» 1шт;
- 7. Кабель DC-DC (тонкий) 1шт;
- 8. Кабель TRS 3.5mm «крокодилы» 1шт;
- 9. Щупы для мультиметра (компл. черный + красный) 1шт;
- 10. SC, ST коннекторы для проверки оптических линий 1шт;
- 11. Кабель BNC-зажимы (для рефлектометра) 1шт;
- 12. Карта Micro-SD 8GB 1шт.
- 12. Ремень для удержания 1шт;
- 13. Шнур для удержания 1шт;
- 14. Сумка футляр для хранения 1 шт;
- 15. Краткое руководство по эксплуатации 1шт;
- <span id="page-4-0"></span>16. Упаковка – 1шт.

### **3. Особенности оборудования**

- Большой четкий информативный сенсорный 8" дисплей с разрешением 2048х1536 пикс., выполненный по технологии Retina (повышенная плотность пикселей);
- Поддержка AHD/CVI/TVI/SDI камер до 8Mpix (2560x1440p);
- Проверка поворотных видеокамер (PTZ) всех типов;
- Поддержка кодеков H.264 и H.265 для IP камер;
- $\triangleright$  Расширенная поддержка ONVIF (универсальный протокол в IP камерах);
- Возможность запитывания тестируемых устройств от 12V постоянного тока, от PoE (DC48V, 25,5Вт макс.) или от USB (5V(2A));
- Измерение уровня CVBS видеосигнала;
- Работа в режиме HDMI-монитора;
- TDR рефлектометр для определения дефектов в кабеле UTP/STP с разъемом RJ-45;
- > TDR рефлектометр для BNC кабеля;
- Проверка обжимки кабеля разъемом RJ-45;
- Поиск кабеля в кабельной трассе с помощью комплектного щупа;
- Определение метода подачи PoE для PoE коммутаторов/инжекторов;
- Встроенный тестер оптических линий;
- Измеритель оптической мощности;
- Возможность установки универсальных Android-приложений (.apk) с карты памяти.

### **4. Проверка AHD/CVI/TVI/CVBS видеокамер**

<span id="page-5-0"></span>Для проверки AHD/CVI/TVI/CVBS видеокамер на работоспособность с помощью тестера серии TIP-HOL-MT-8 необходимо поэтапно выполнить следующие действия:

1) Подключите видеокамеру к тестеру с помощью BNC-кабеля из комплекта поставки (рис.1) к разъему AHD/CVI/TVI, рис. 2

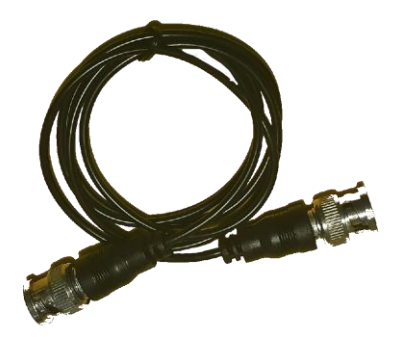

Рис.1 Кабель BNC-BNC

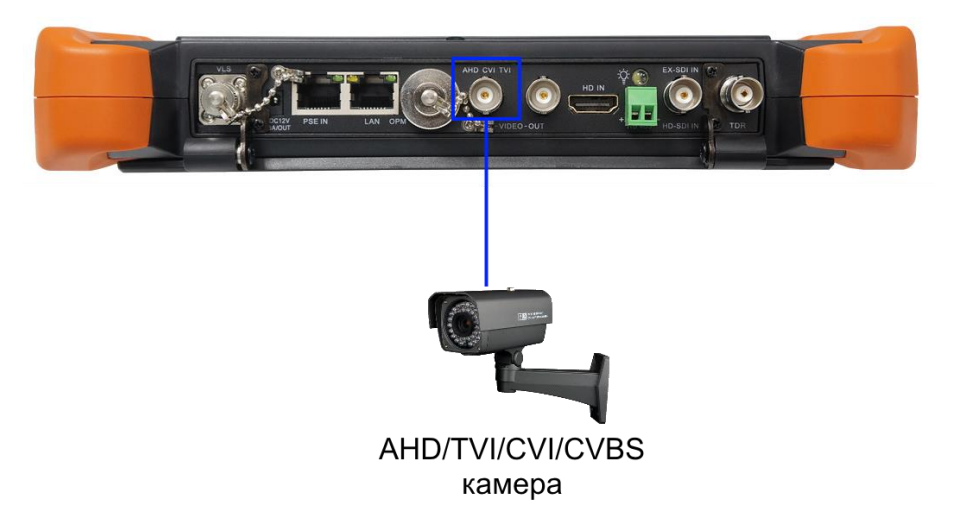

Рис.2 Разъем для подключения AHD/CVI/TVI/CVBS видеокамер

2) Подключите питание к видеокамере. Сделать это можно от самого тестера с помощью кабеля DC-DC (тонкий) из комплекта поставки (рис.3). Один конец кабеля с тонким штекером подключите к выходу на тестере DC12V/3A OUT, a другой к видеокамере (рис.4) Убедитесь, что видеокамера питается именно от 12V, в противном случае (некоторые управляемые PTZ видеокамеры потребляют 24V) запитайте видеокамеру от отдельного выхода 24V 2A (клеммная колодка) на тестере.

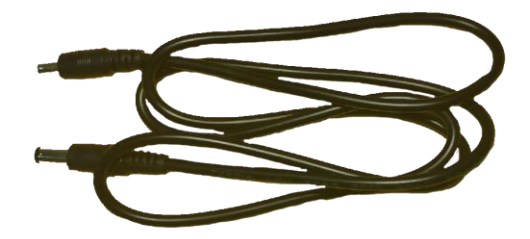

Рис.3 Кабель DC-DC(тонкий)

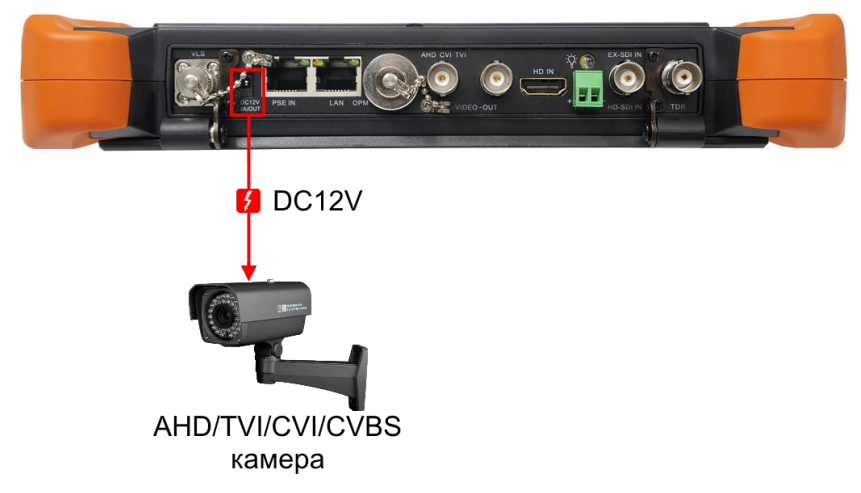

Рис. 4 Подключение питания DC 12V к видеокамере с использованием тестера

3) Зайдите в раздел CVBS & HD Camera (рис. 5). В разделе CVBS & HD Camera вы сможете выбрать необходимое приложение для просмотра изображения с видеокамеры (CVI, AHD, TVI, HD CVBS) или приложение AutoHD (универсальный мультиформатный вариант приложения)

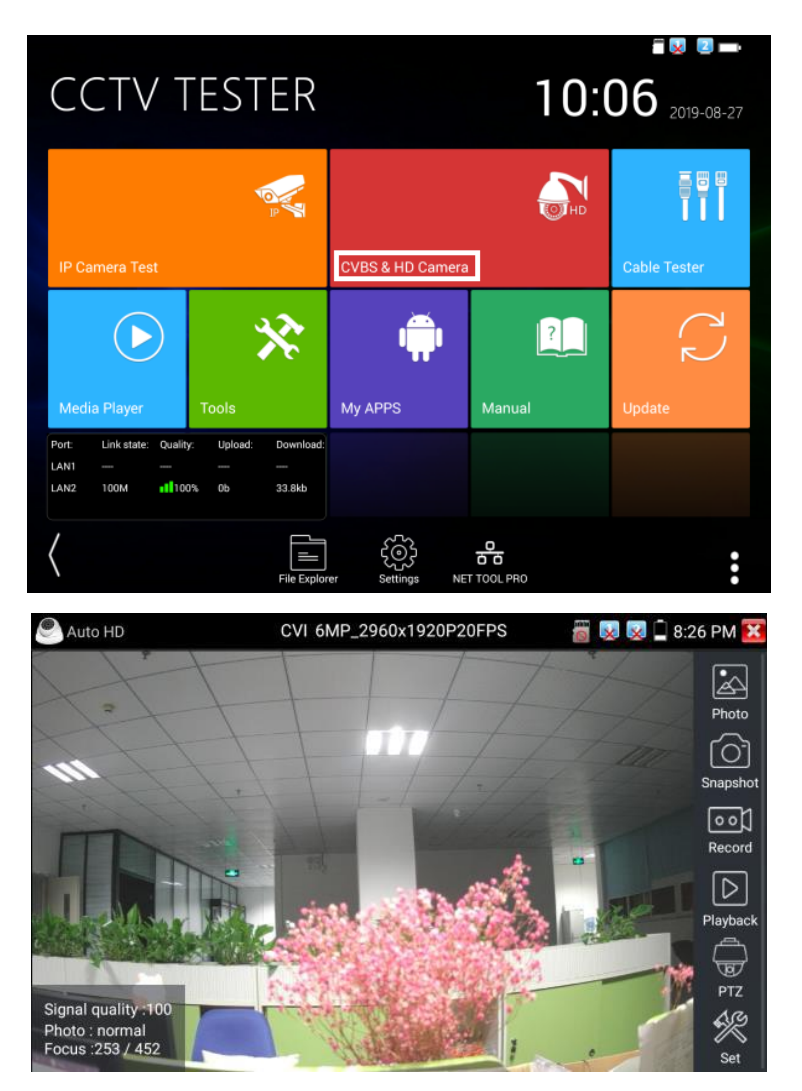

Рис. 5 Раздел с приложениями для просмотра изображения с AHD/TVI/CVI/CVBS видеокамеры и пример работы приложения AutoHD 4) Для подключения и проверки управляемых PTZ аналоговых видеокамер воспользуйтесь кабелем «крокодилы»-2pin из комплекта поставки (рис.6)

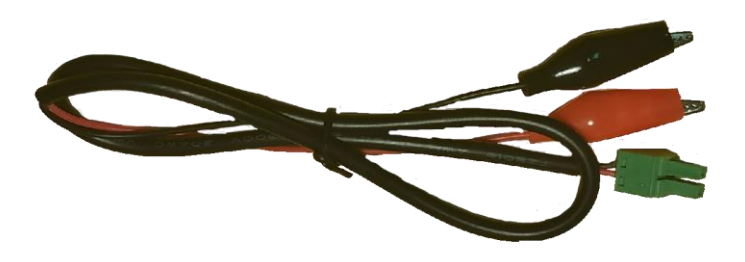

Рис. 6 Кабель «крокодилы»-2pin

Подключите разъем 2pin к разъему RS-485 на тестере (нижняя панель), а «крокодилы» к выходам + и – RS-485 интерфейса на видеокамере соблюдая полярность (рис. 7)

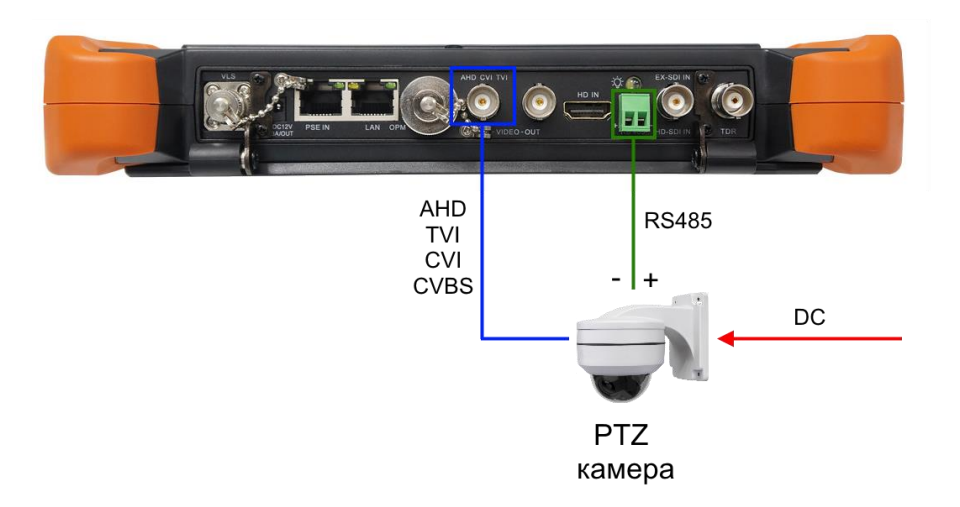

Рис.7 Подключение управляемой PTZ видеокамеры к тестеру

Далее согласно пунктам 1, 2 этого раздела подключите выход видеокамеры к тестеру (BNC разъем AHD CVI TVI) и подайте на нее питание. Затем в разделе CVBS & HD Camera согласно пункту 3 выберите необходимое приложение для просмотра изображения (CVI, AHD, TVI, HD CVBS или универсальное AutoHD). Выберите справа в столбце иконок пункт PTZ и измените настройки (адрес, скорость передачи и тд.) согласно настройкам вашей видеокамеры (рис. 8)

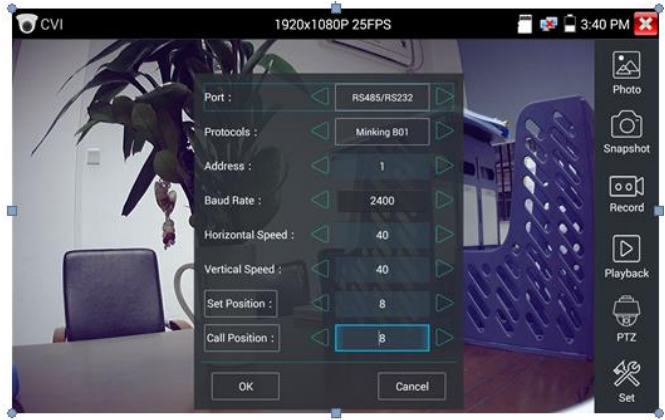

Рис.8 Настройки PTZ для RS-485

Для проверки PTZ управления через UTC интерфейс (по коаксиальному кабелю) поменяйте порт в настройках на UTC (рис.9) и далее измените настройки. При таком варианте управления подключение через RS485 не понадобится.

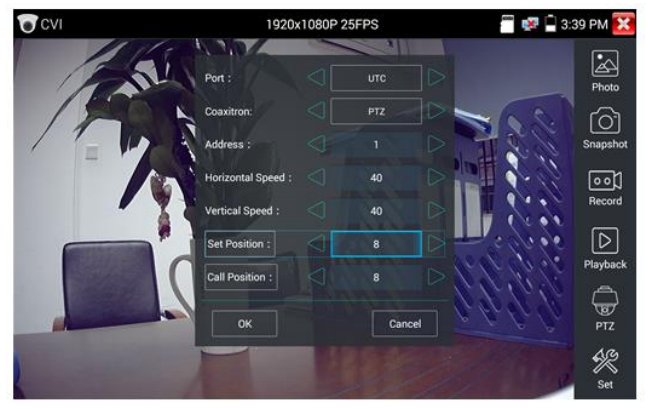

Рис.9 Настройки PTZ для видеокамер с UTC интерфейсом управления

### **5. Проверка HD-SDI и EX-SDI камер**

<span id="page-10-0"></span>Для проверки HD-SDI и EX-SDI видеокамер необходимо выполнить следующие действия:

1) Подключите HD-SDI или EX-SDI видеокамеру к тестеру с помощью комплектного BNC-BNC кабеля (рис. 10) к разъему EX-SDI IN (HD-SDI IN), рис. 11

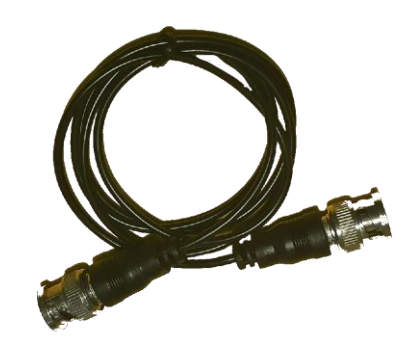

Рис. 10 Кабель BNC-BNC из комплекта поставки

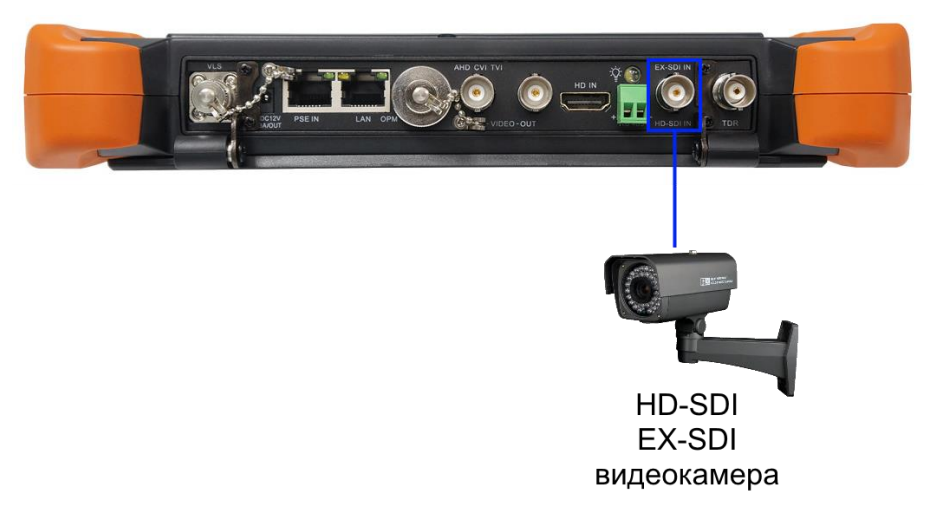

Рис. 11 Подключение HD-SDI или EX-SDI видеокамеры к тестеру

2) Подключите с помощью комплектного кабеля DC-DC (тонкий), рис. 12, питание DC 12V к видеокамере (разъем DC12V 3A OUT), рис. 13

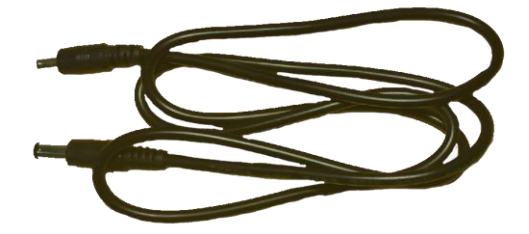

Рис. 12 Кабель DC-DC (тонкий) из комплекта поставки

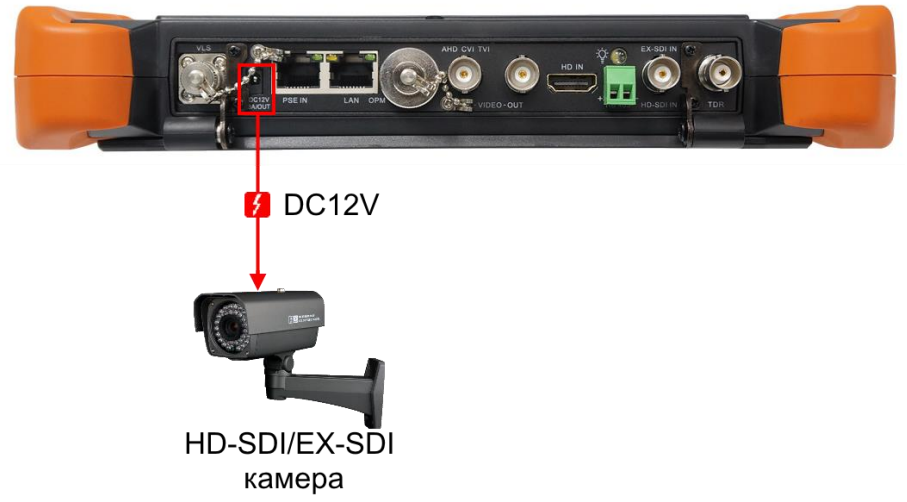

Рис. 13 Подключение питания к видеокамере HD-SDI или EX-SDI

3) Зайдите в раздел CVBS & HD Camera (рис. 14). В разделе CVBS & HD Camera отыщите приложение SDI и запустите его. Приложение автоматически определит тип камеры HD-SDI или EX-SDI и отобразит его в заголовке.

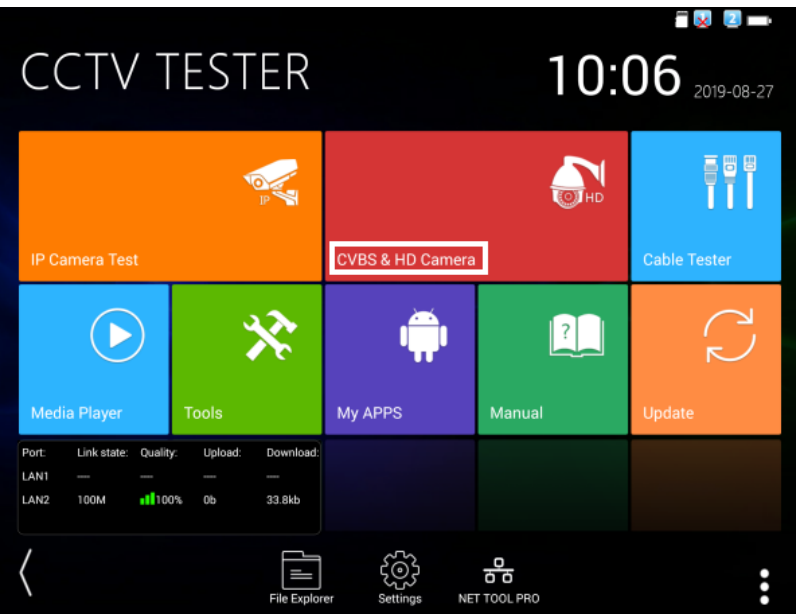

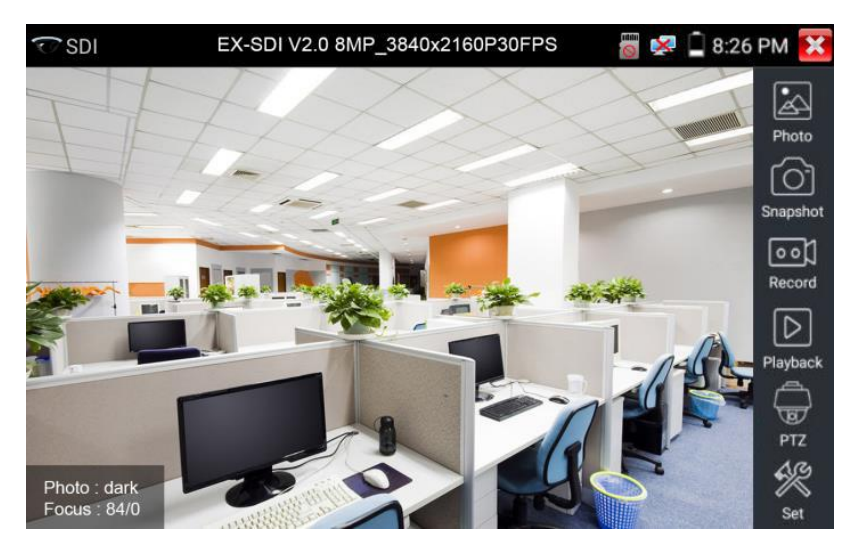

Рис. 14 Раздел с приложениями для просмотра изображения с AHD/TVI/CVI/CVBS видеокамеры и пример работы приложения SDI

PTZ камеры HD-SDI и EX-SDI подключаются аналогичным с AHD/TVI/CVI/CVBS камерами образом (см. стр. 8)

### **6. Проверка IP-видеокамер**

<span id="page-13-0"></span>Проверять IP-видеокамеры (в том числе с PoE) с помощью тестеров TIP-HOL-MT-8, можно несколькими методами:

- 1) С помощью приложения IP-Discovery;
- 2) С помощью приложения IPC Test pro;
- 3) С помощью приложения 4CH ONVIF;
- 4) C помощью приложения NON ONVIF;
- 5) С помощью установленного браузера;
- 6) С помощью сторонних приложений (HIK, DH test tool, HuaWeiTool и тд.).

### <span id="page-13-1"></span>**6.1 Подключение IP-видеокамеры и предварительная настройка тестера**

#### **6.1.1 Подключение IP-видеокамеры**

<span id="page-13-2"></span>Подключение IP-видеокамеры осуществляется с помощью патчкорда UTP/FTP/STP cat 5e/6, обжатого коннекторами RJ-45 (не входит в комплект поставки).

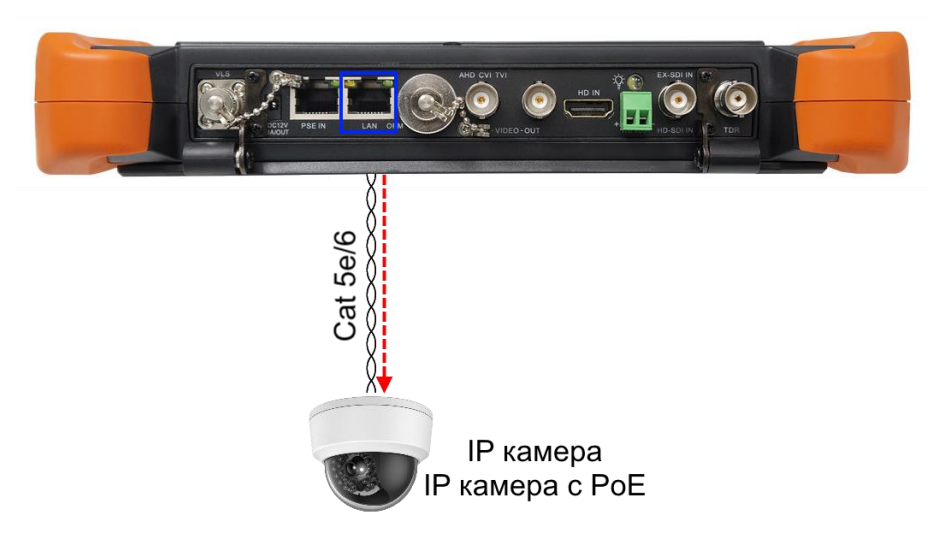

Рис. 15 Подключение IP-видеокамеры (в том числе с PoE питанием)

Для этого подключите IP-видеокамеру к разъему LAN тестера (рис. 15) и подайте питание на IP-видеокамеру. Запитать камеру можно несколькими способами:

1) Если IP-видеокамера поддерживает питание по PoE и не потребляет более 25,5 Вт (управляемые PTZ PoE IPвидеокамеры могут потреблять больше мощности и не всегда подходят для этого способа) ее можно запитать на время теста от самого тестера по PoE. Для этого выберите пункт «PoE Power Output» (рис. 16) в папке IP Camera Test и нажмите на значок кнопки PoE.

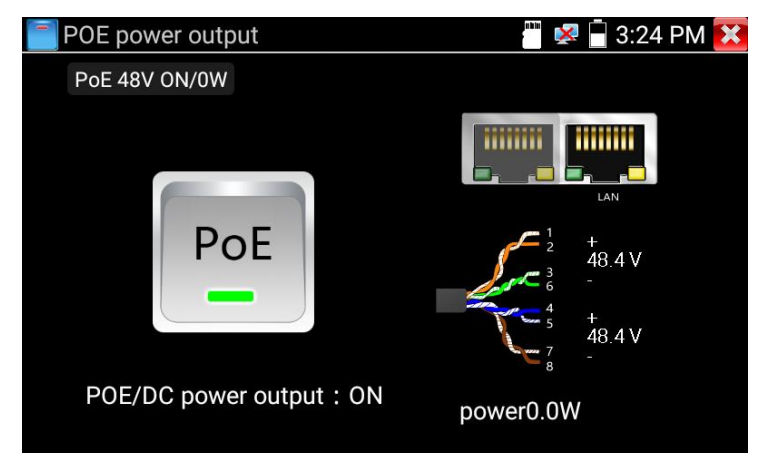

Рис. 16 Питание PoE

2) Если IP-видеокамера не поддерживает PoE и для работы ей достаточно DC12V, то ее можно запитать с помощью кабеля DC-DC (тонкий) от выхода на тестере DC12V/3A OUT аналогично с AHD/TVI/CVI/CVBS/SDI камерами (см. стр. 6, 11)

*Помните, что чем больше мощности в ваттах потребляет видеокамера, тем быстрее разрядится аккумулятор самого тестера!*

#### **6.1.2 Предварительная настройка тестера**

<span id="page-15-0"></span>Прежде чем приступать к проверке IP-видеокамеры необходимо убедится, что IP-видеокамера и тестер находятся в одной подсети. Сделать это можно 2мя способами:

1. Самый быстрый и эффективный способ – с помощью приложения IP-Discovery (рис.17), которое находится в папке «IP Camera Test» на рабочем столе тестера.

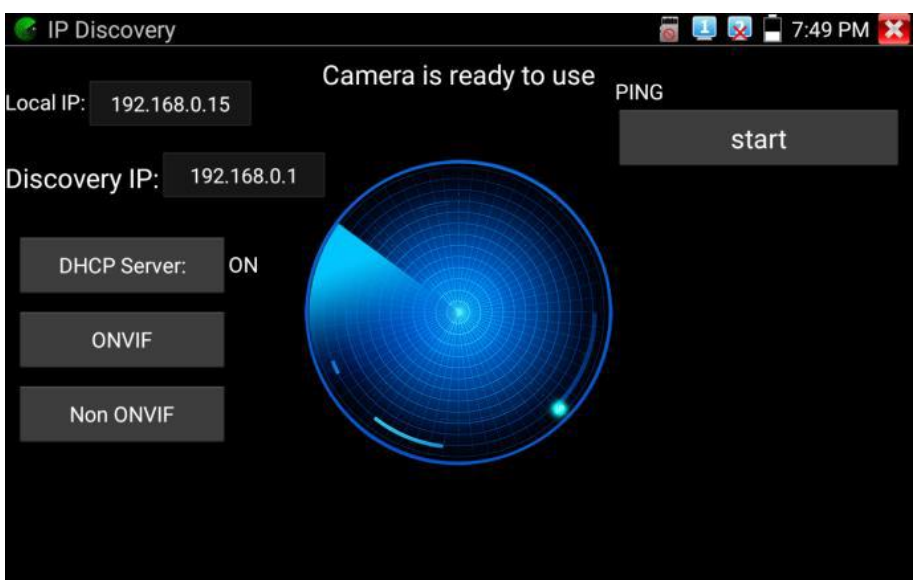

Рис.17 Приложение IP-Discovery

Здесь Local IP соответствует подсети самого тестера. Discovery IP соответствует IP-адресу подключенной в разъем LAN видеокамеры. Надпись «DHCP Server ON» означает, что тестер автоматически поменял данные своей подсети, чтобы IP-видеокамера смогла подключиться к нему. Сетевые настройки тестера будут изменены только на время работы приложения IP-Discovery.

2. Второй способ предполагает изменение параметров подсети тестера вручную. Для этого необходимо знать точный IP-адрес видеокамеры. Обычно он расположен на наклейке самой

видеокамеры или на коробке из-под нее. Зная IP адрес, можно изменить параметры подсети тестера в меню «Settings» - «IP Settings» (рис. 18)

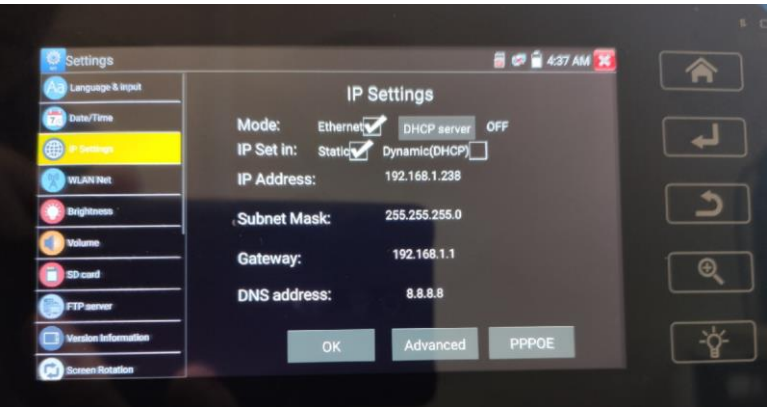

Рис. 18 Настройки подсети тестера

Здесь необходимо поменять IP Address на такой, чтобы он соответствовал подсети IP-адреса видеокамеры. Например, если IPадрес видеокамеры 192.168.1.64 достаточно изменить IP-адрес тестера на 192.168.1.1, чтобы оба устройства оказались в одной подсети. Также необходимо поменять и шлюз, чтобы он входил в эту же подсеть. Маску следует оставить без изменений 255.255.255.0. После корректировки настроек нажмите ОК и дождитесь подтверждающей надписи.

### <span id="page-16-1"></span><span id="page-16-0"></span>**6.2 Проверка IP-видеокамеры с помощью приложения IP-Discovery**

После того, как IP-видеокамера была подключена к тестеру, и питание на нее было подано можно приступать к проверке ее на работоспособность.

*Помните, что разные видеокамеры загружаются за разное время! Обычно это время составляет около 30 сек.*

1. Откройте приложение IP-Discovery из папки IP Camera Test на рабочем столе тестера (рис. 19). После непродолжительного поиска отобразится весь интерфейс приложения:

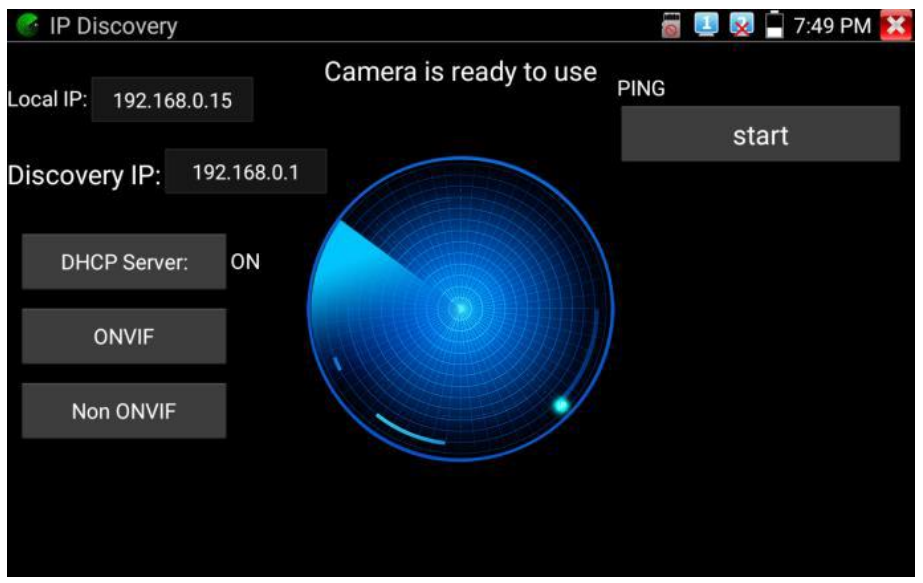

Рис. 19 Приложение IP-Discovery

2. В интерфейсе этого приложения прежде, чем получить изображение с видеокамеры стоит выполнить команду PING (справа, кнопка start), чтобы убедиться в стабильности соединения.

Если все пакеты были переданы без потерь, следует перейти к 3му пункту. Если все пакеты или часть пакетов были потеряны в процессе тестирования, необходимо проверить патчкорд, который соединяет видеокамеру с тестером.

3. Нажмите кнопку NON ONVIF. В появившемся окне (рис. 20) проверьте, чтобы у Local IP подсеть совпадала с IP-cameras IP. Если подсеть не совпадает, то еще раз проверьте предварительную настройку тестера или нажмите кнопку Edit, чтобы сразу попасть в меню настроек IP адреса тестера;

- 4. Выберите модель камеры среди доступных, если модель не была определена автоматически в поле «IP camera type»
- 5. Введите имя в поле «IPC User Name»;
- 6. Введите пароль в поле «Password»;
- 7. Значение в поле «IPC Port» оставьте по умолчанию;
- 8. Нажмите кнопку «Enter»;
- 9. На экране тестера должно появиться изображение с видеокамеры.

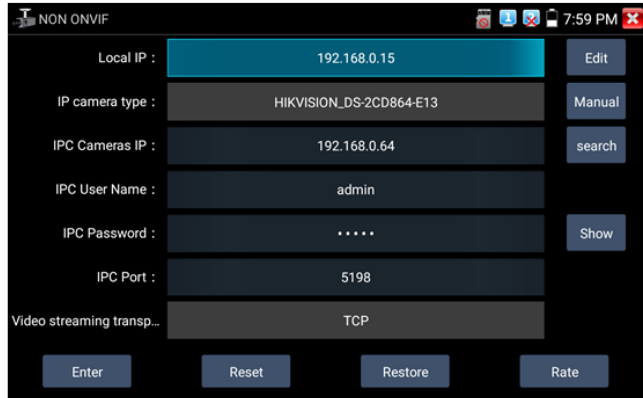

Рис. 20 Окно настроек приложения NON-ONVIF

Если по каким либо причинам способ, описанный выше не работает (специфические протоколы работы камеры, неизвестный бренд и тд.), следует попробовать подключиться к видеокамере по протоколу ONVIF (универсальный протокол, который поддерживается большинством производителей IP-видеокамер). Для этого:

- 1. Нажмите кнопку ONVIF в интерфейсе приложения IP Discovery;
- 2. В появившемся окне в левом верхнем углу заполните поля «*Login»* и «*Password»* согласно данным с видеокамеры;

3. Нажмите на устройство, появившееся в списке слева. Должно появиться изображение (рис. 21)

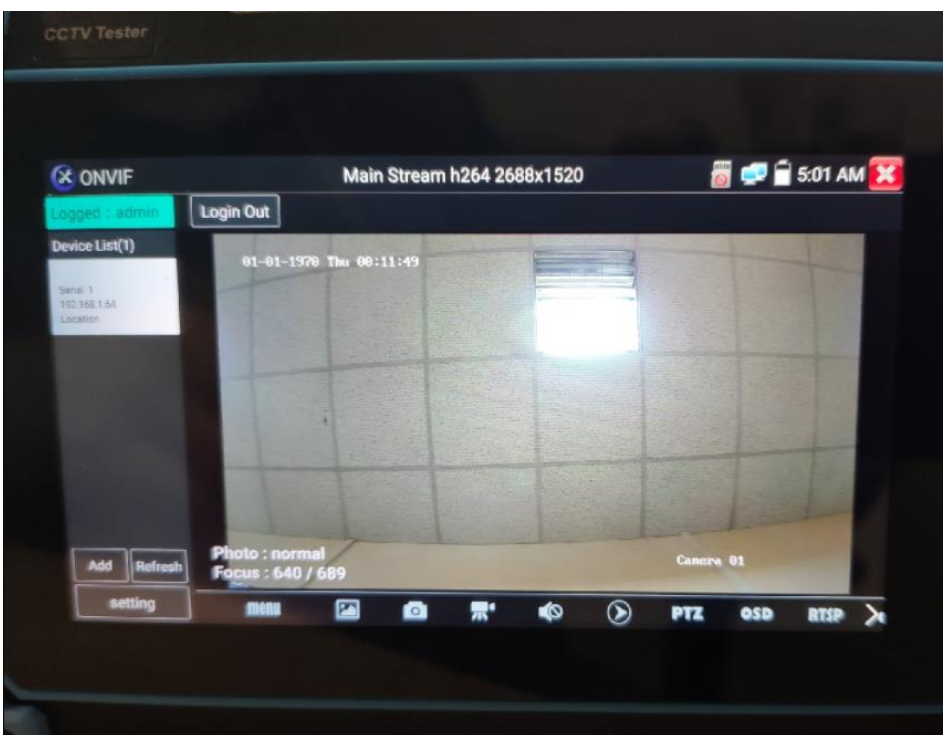

Рис. 21 Пример успешного подключения IP-видеокамеры к тестеру через ONVIF

### <span id="page-19-1"></span><span id="page-19-0"></span>**6.3 Проверка IP-видеокамеры с помощью приложения IPC Test Pro**

Данный способ предполагает проверку IP-видеокамеры на работоспособность напрямую через приложение IPC Test pro. Приложение находится в папке IP Camera Test (рис.22)

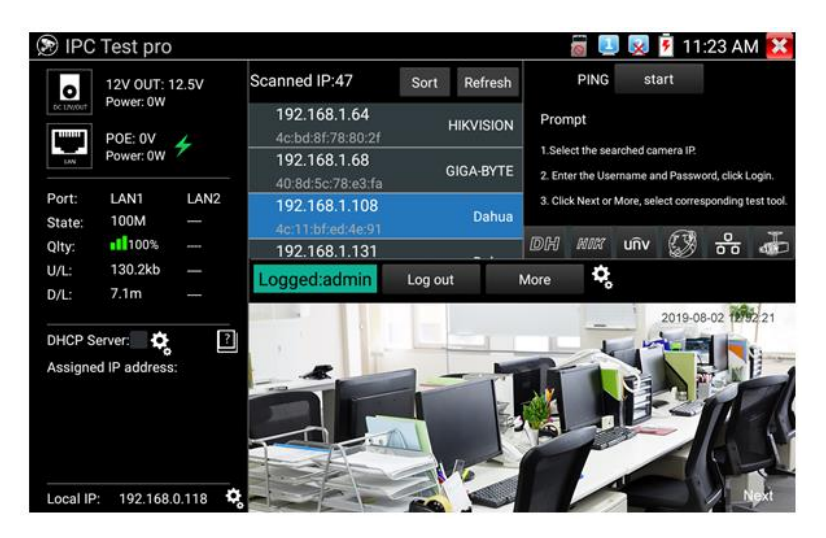

Рис. 22 Приложения IPC Test pro

Данное приложение позволяет осуществлять поиск камер по IP адресам в мультисигментной сети, отображать производителя камеры, показывать изображение с камеры одной кнопкой. Кроме того в окне приложения находятся элементы, которые позволяют подать PoE на камеру, анализировать качество соединения (прием/передача информации) в реальном времени.

### <span id="page-20-0"></span>**6.4 Проверка IP-видеокамеры с помощью приложения ONVIF**

Проверка IP-видеокамеры на работоспособность с помощью ONVIF предполагает прямой запуск этого приложения из папки IP Camera Test (рис.23)

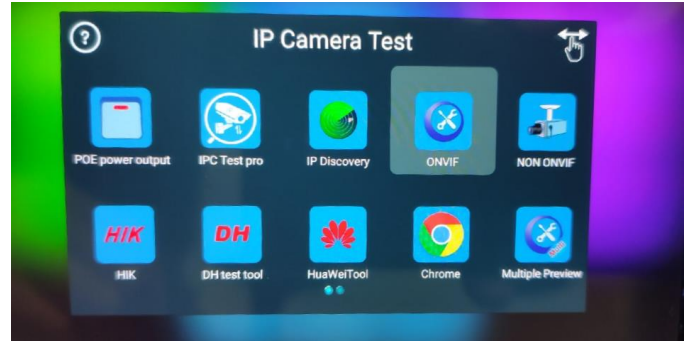

Рис. 23 Месторасположение приложения ONVIF

- 1. Нажмите на иконку приложения ONVIF;
- 2. В появившемся окне в левом верхнем углу заполните поля «*Login»* и «*Password»* согласно данным с видеокамеры;
- 3. Нажмите на устройство, появившееся в списке слева. Должно появиться изображение (рис. 24)

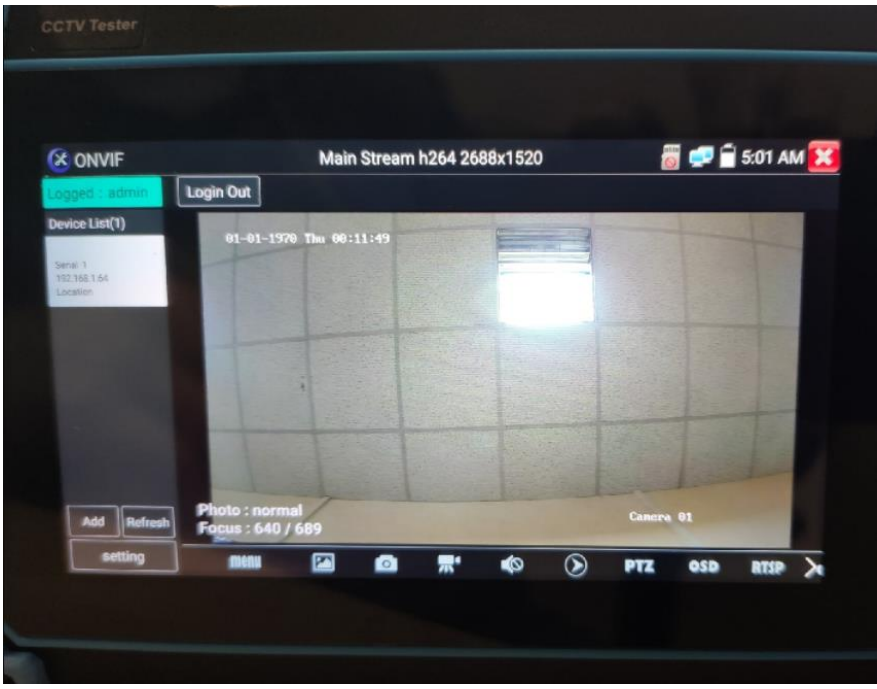

Рис. 24 Пример успешного подключения IP-видеокамеры к тестеру через ONVIF

Данный инструмент подойдет для проверки IP-видеокамер, которые не получается проверить другими описанными способами. Обязательное условие – поддержка протокола ONVIF.

### **6.5 Проверка IP-видеокамеры с помощью браузера**

<span id="page-22-0"></span>Если не один из перечисленных способов не подходит, проверить IP видеокамеру на работоспособность можно с помощью установленного браузера. Для этого поэтапно выполните следующие действия:

- 1) Убедитесь, что тестер и IP-видеокамера имеют одну подсеть, проведите необходимые настройки (подробно описано в разделе 6.1.2)
- 2) Запустите приложение
- 3) В строке поиска введите IP-адрес видеокамеры и нажмите «ОК» на виртуальной клавиатуре. Если все сделано правильно, вы попадете в WEB-интерфейс IP-видеокамеры (рис.20), где потребуется ввести логин и пароль (обычно admin/admin для большинства видеокамер), указанные на наклейке, на видеокамере, на коробке из-под нее или в инструкции.

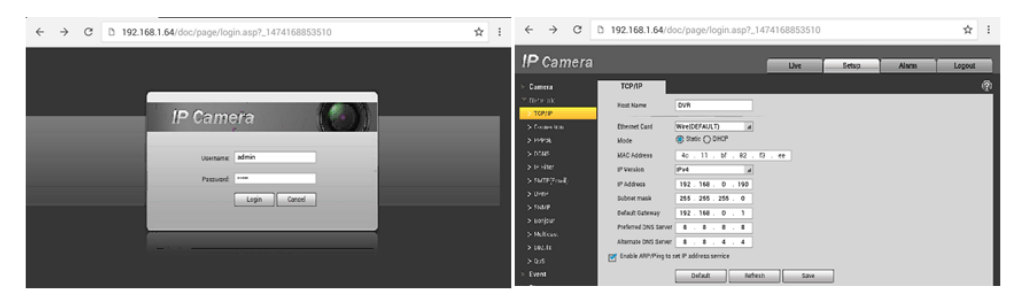

Рис. 25 WEB интерфейс IP-видеокамеры HIKVISION через браузер

*Данный способ не всегда позволяет получить изображение с видеокамеры, так как некоторые камеры требуют специфических кодеков для работы и не могут быть отображены в браузере!*

### <span id="page-23-0"></span>**6.6 Проверка IP-видеокамеры с помощью сторонних приложений**

Проверка IP-видеокамер на работоспособность с помощью сторонних приложений предполагает использование ПО, которое производитель видеокамеры может размещать у себя на сайте, либо в Google AppStore. Подробное описание процесса установки Android приложения находится в разделе 8. «Установка ПО на тестер»

На тестер уже установлены фирменные приложения для камер Hikvision, Dahua, Huawei, UNV.

### <span id="page-23-1"></span>**7. Проверка обжимки кабеля и обнаружение кабельной трассы, определение метода подачи PoE**

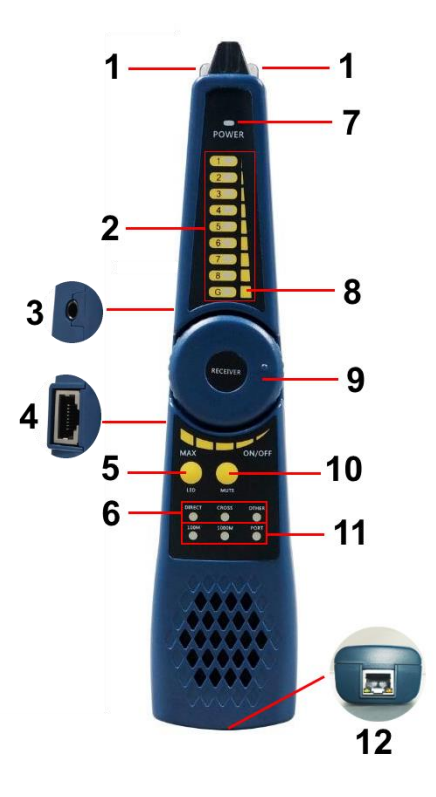

Рис. 26 Мультифункциональный щуп, разъемы и индикаторы

Проверка обжимки кабеля витой пары (UTP/STP и пр.), определение кабельной трассы и метода подачи PoE осуществляется с помощью специального мультифункционального комплектного щупа (рис. 26).

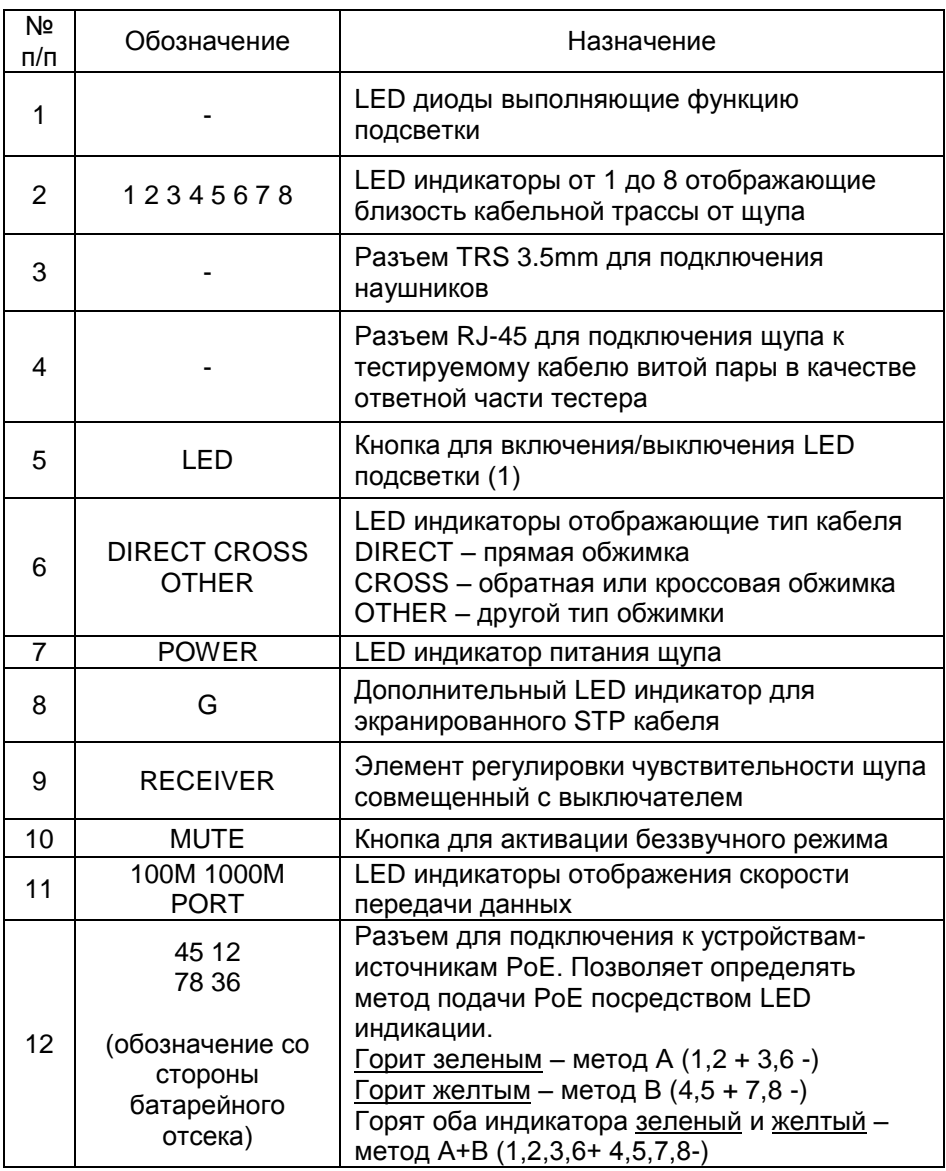

#### Порядок работы с щупом.

*Для проверки обжимки и прочих параметров кабеля:*

- 1) Подключите один из концов UTP(STP) кабеля к разъему UTP/SCAN на тестере;
- 2) Запустите приложение «Cable Tracer» на тестере

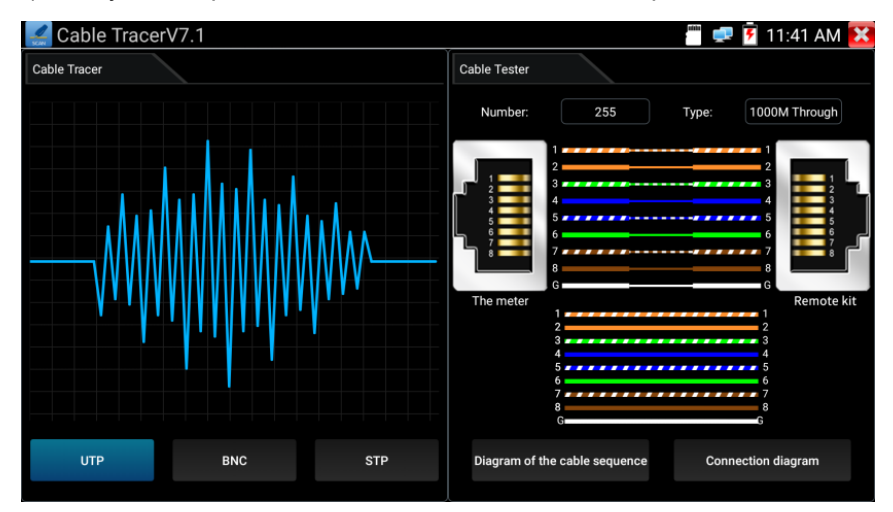

3) Подключите второй конец кабеля к разъему RJ-45 (4) для проверки корректности обжимки и прочих параметров. Тип текущей обжимки и состояние каждой пары в кабеле (есть контакт/нет контакта) будет отображено в правой части приложения в виде цветовой схемы.

*Для нахождения кабеля с помощью щупа:*

- 1) Подключите один из концов UTP(STP) кабеля к разъему UTP/SCAN на тестере (или коаксиального кабеля с помощью переходника);
- 2) Запустите приложение Cable Tracer на тестере;
- 3) Выберите тип кабеля UTP для витой пары, BNC для коаксиального кабеля, STP – для экранированного кабеля витой пары.
- 4) Включите щуп поворотом регулировочного элемента (9)
- 5) Вращайте регулировочный элемент по часовой стрелке или обратно для увеличения/снижения чувствительности щупа.

6) Ведите щуп вдоль предполагаемого места прокладки кабельной трассы. Щуп будет издавать специфичный звук, тональность которого будет изменяться в зависимости от близости к кабелю, для которого производится поиск.

#### Примечание:

- В беззвучном режиме (кнопка MUTE на щупе) поиск кабельной трассы осуществляется по световым индикаторам 1-8;
- Для коаксиального кабеля один из зажимов подключается к центральной жиле кабеля, а другой зажим к оплетке-экрану;
- Правильно устанавливайте элементы питания в щуп, соблюдая полярность во избежание выхода из строя;
- Помимо спец. звука для поиска кабельной трассы щуп может издавать другие звуки (фон) из-за наведения на него других сигналов.

*Проверка PoE устройств (PoE коммутаторов, инжекторов и прочих источников PoE):*

- 1) Подключите кабель витой пары от проверяемого источника PoE к разъему RJ-45 (12) на нижней части щупа;
- 2) На результат тестирования указывают LED индикаторы на разъеме RJ-45:
	- Не горит ни один из индикаторов подключенное устройство не поддерживает PoE или не исправно;
	- Горит зеленый индикатор (желтый не горит) PoE устройство выдает PoE по методу А (1,2+ 3,6-);

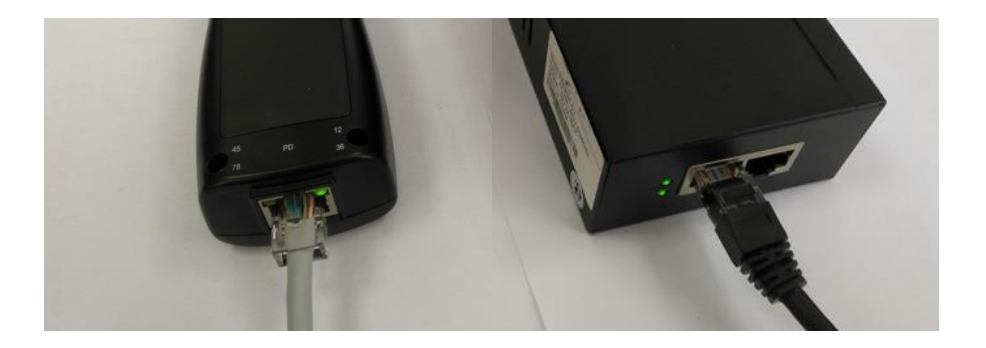

 Горит желтый индикатор (зеленый не горит) – PoE устройство выдает PoE по методу А (4,5+ 7,8-);

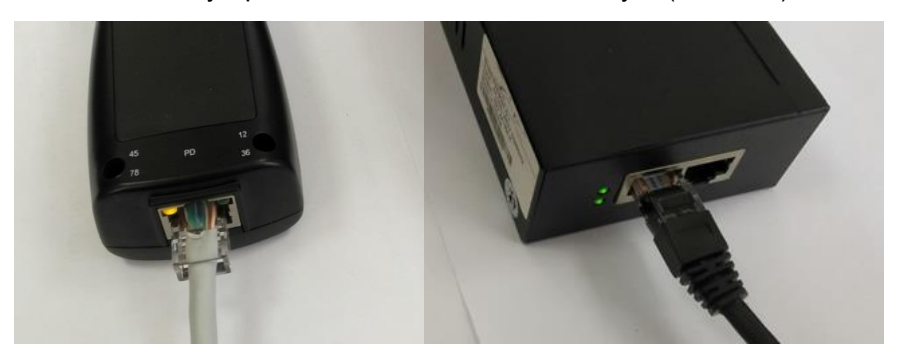

 Горят оба индикатора (желтый и зеленый) – PoE устройство выдает PoE по методу А+B.

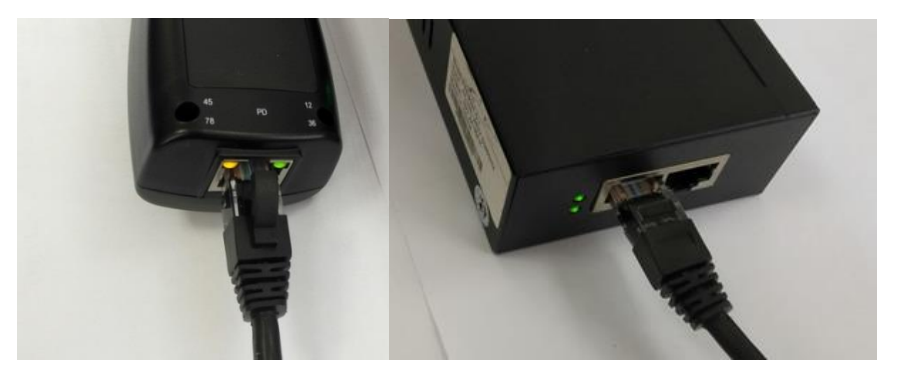

### **8. Установка ПО на тестер**

<span id="page-27-0"></span>Тестер TIP-HOL-MT-8 поддерживает установку ПО от сторонних производителей. Данная особенность позволяет расширить функционал устройства.

Необходимо зайти на сайт производителя IP-видеокамеры, скачать рекомендуемое приложение для Android и установить его на тестер, используя для этого micro SD карту.

Устанавливаемое приложение должно иметь расширение .APK. Для установки приложения на тестер поэтапно выполните следующие действия:

- 1) С помощью ПК сохраните приложение с расширением .APK на micro SD карту;
- 2) Установите карту в micro SD слот до щелчка (рис. 27);

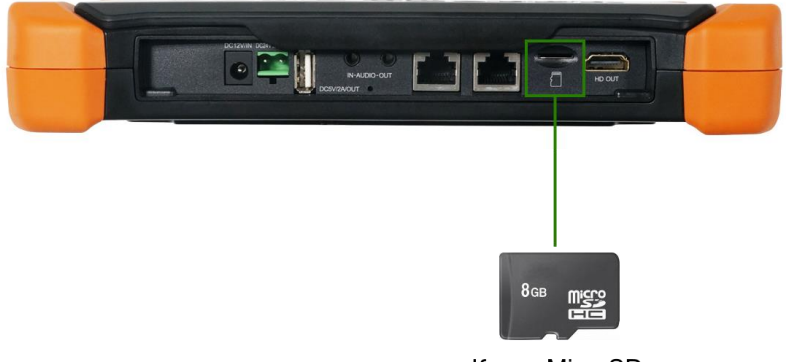

Карта MicroSD

Рис. 27 Установка карты в Micro SD слот

- 3) Зайдите в основные настройки («Settings») тестера выберите пункт меню «SD Card», отметьте галочкой пункт «Use External SD Card»;
- 4) Вернитесь на рабочий стол тестера, найдите значок приложения «File Explorer» и запустите его (рис. 28);

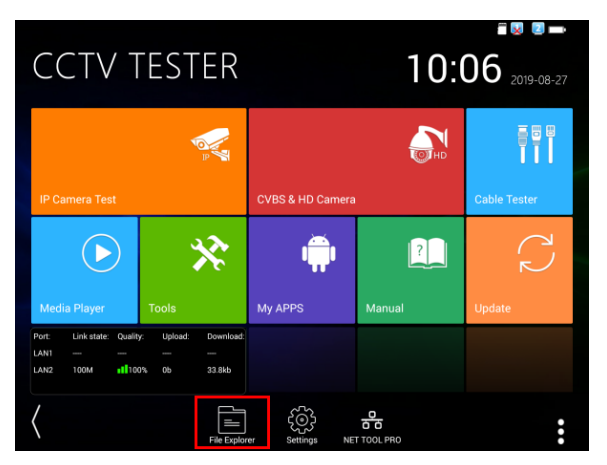

Рис. 28 Приложение «File Explorer»

5) Выберите пункт File (1), а затем пункт extsd (2), как показано на рисунке 29

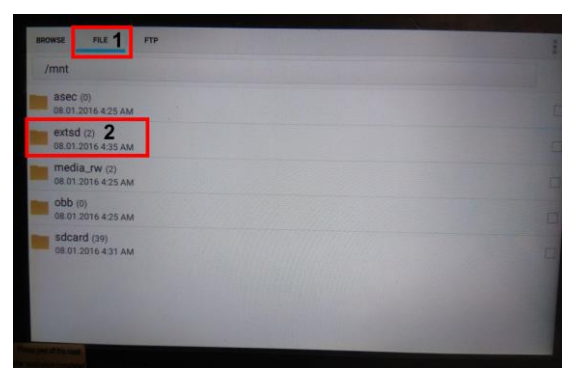

Рис. 29 Навигация по меню приложения File Explorer

6) Выберите файл ранее загруженного на micro SD карту приложения и установите его, приняв все необходимые разрешения (рис 30)

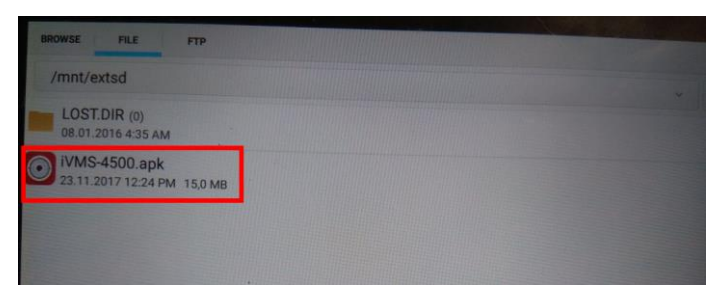

Рис. 30 Процесс установки стороннего ПО

7) Вернитесь на рабочий стол тестера и отыщите значок установленного приложения в папке My APPS

### **Внимание!**

**Вы устанавливаете сторонние приложения на свой страх и риск! При установке вредоносного ПО есть вероятность вывести тестер из строя.**

**Перед установкой убедитесь, что ПО было скачано с официальных ресурсов компании производителя IP-видеокамеры!**

## **9. Технические характеристики**

<span id="page-30-0"></span>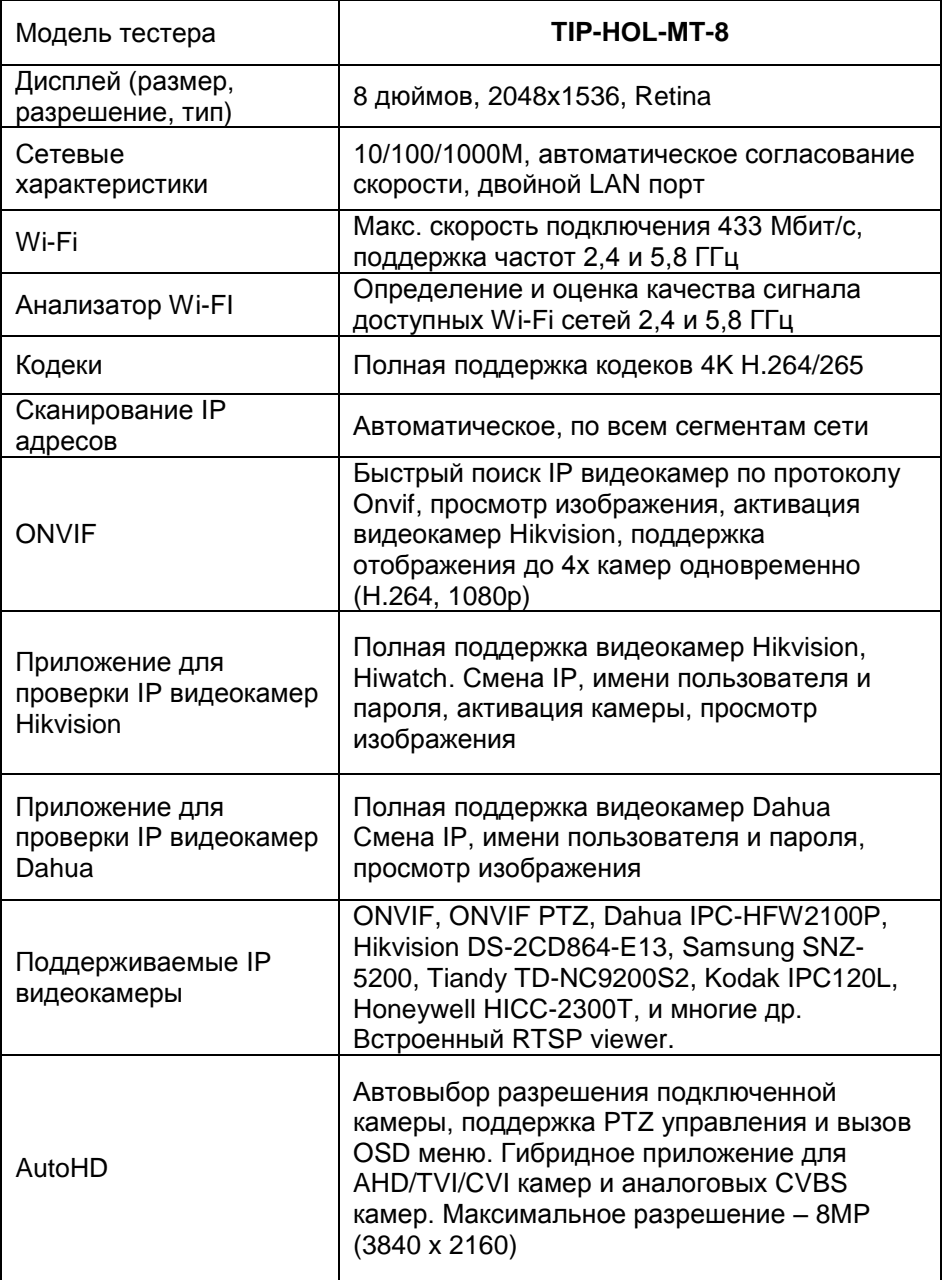

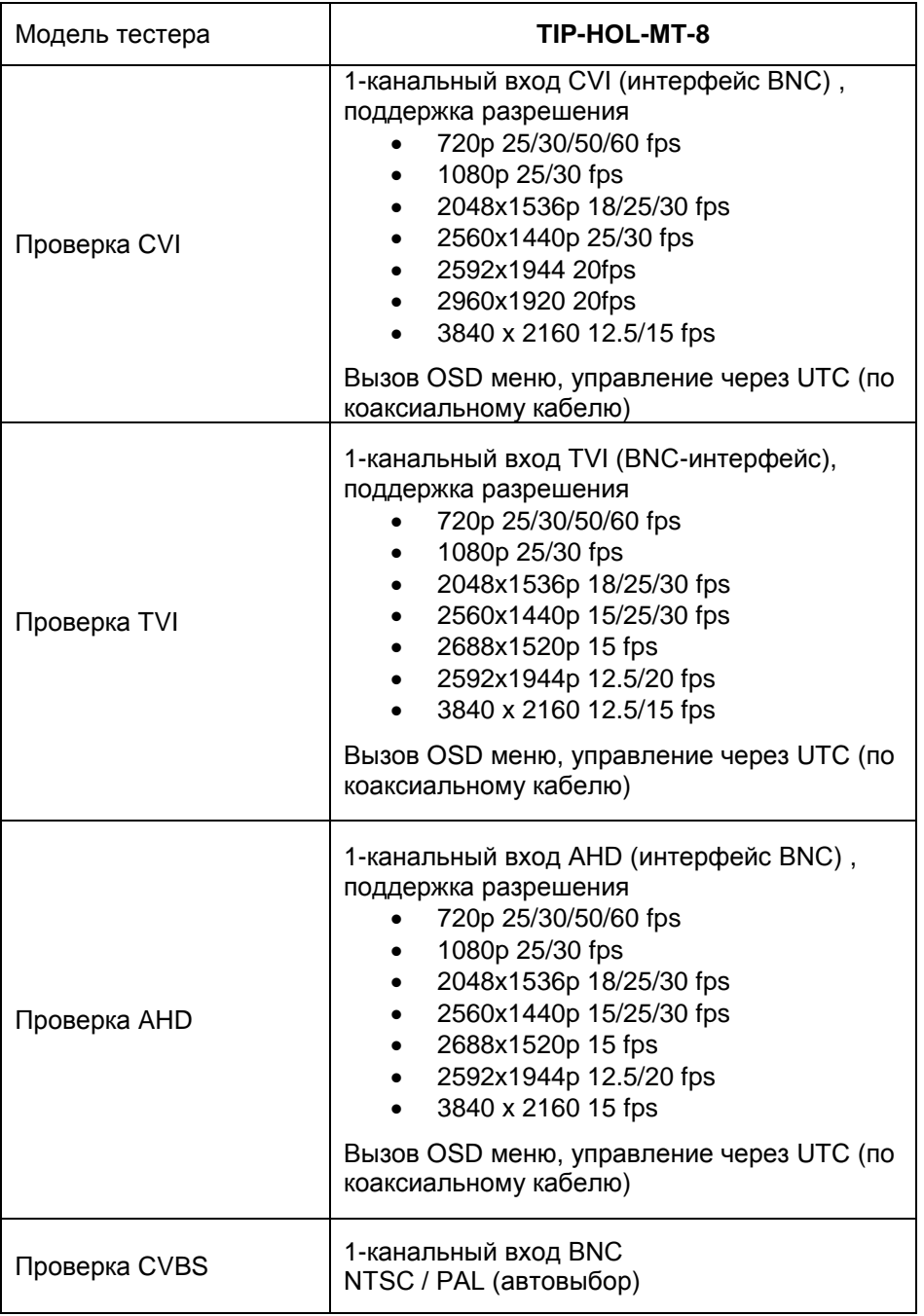

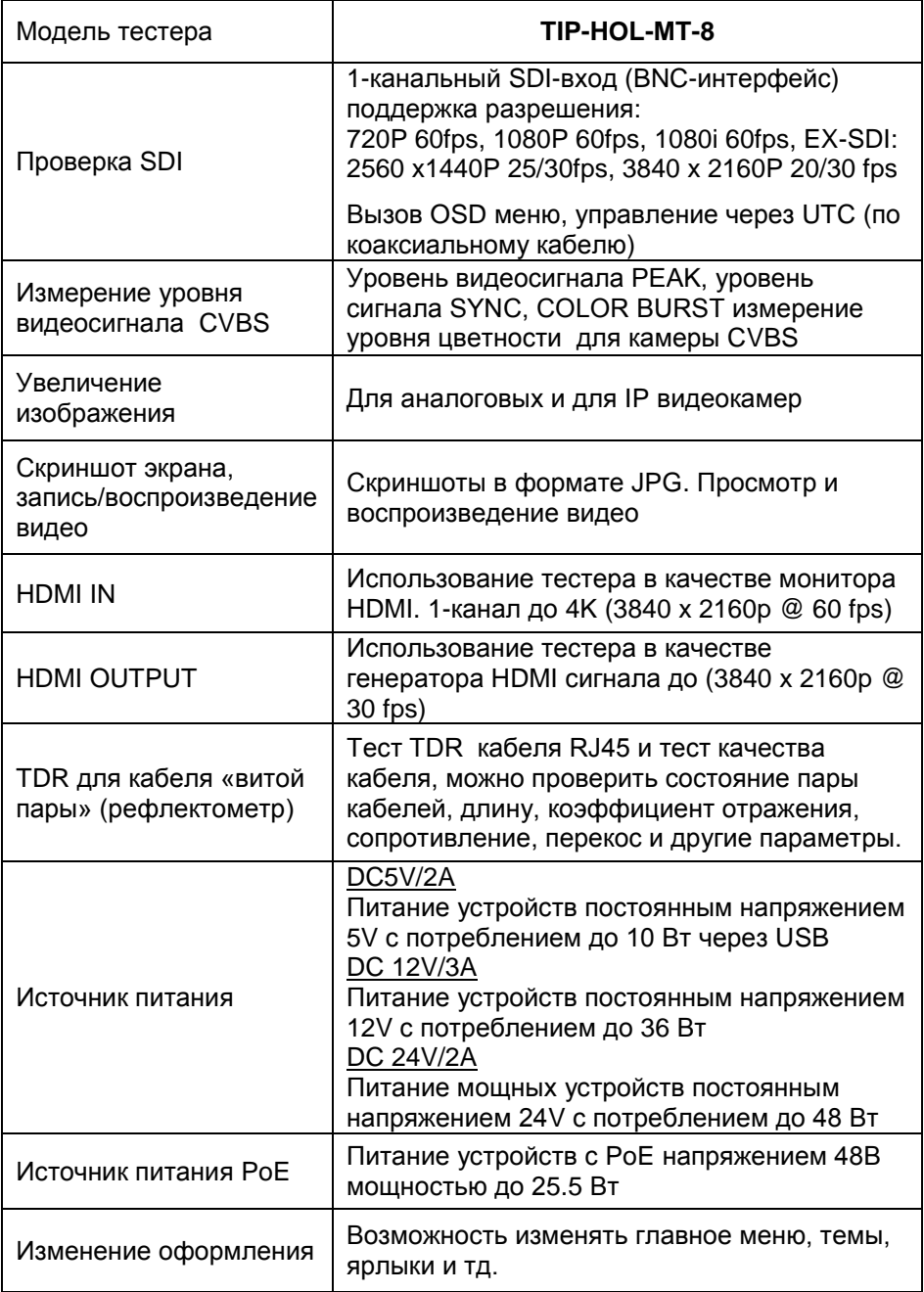

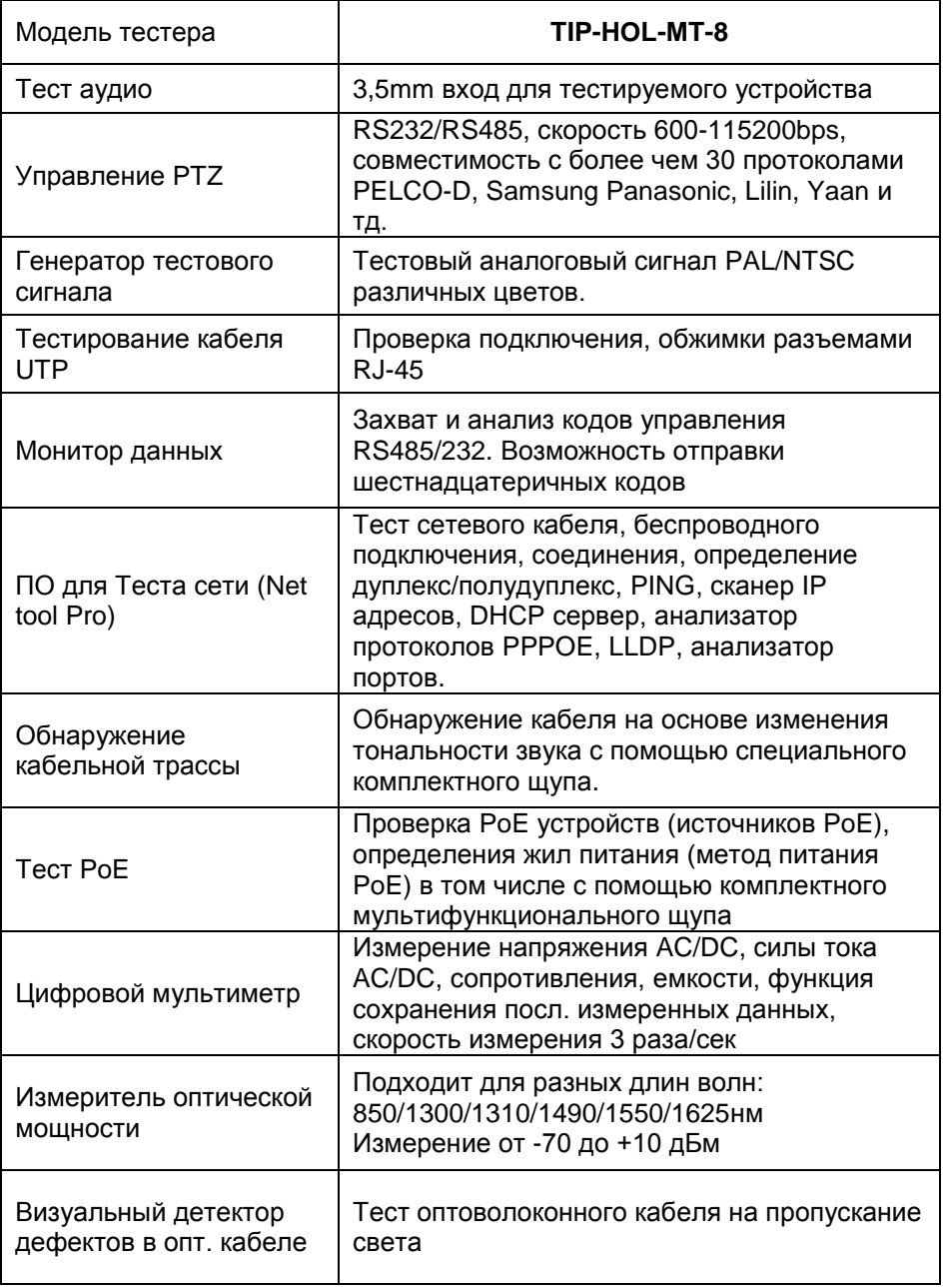

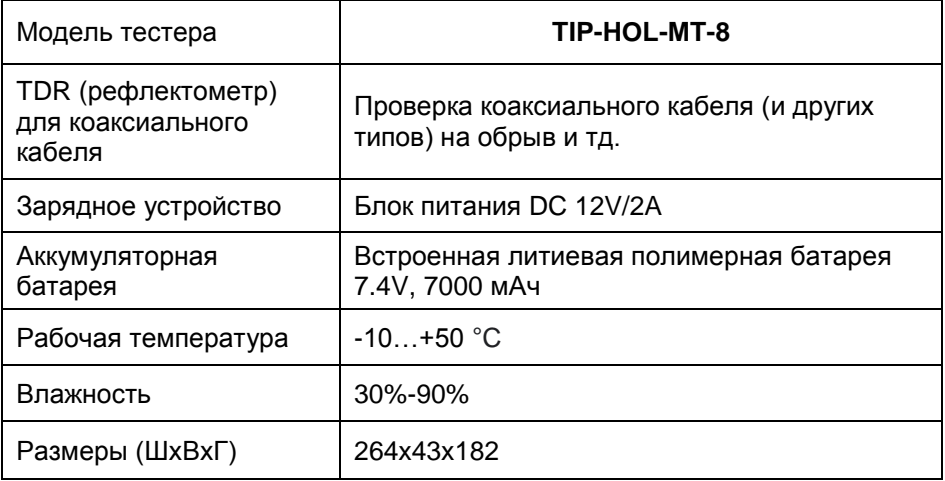

### **10.Гарантийные условия**

<span id="page-34-0"></span>Гарантия на все оборудование TEZTER 36 месяцев с даты продажи (за исключением аккумуляторной батареи, гарантийный срок - 12 месяцев).

В течение гарантийного срока выполняется бесплатный ремонт, включая запчасти, или замена изделий при невозможности их ремонта.

Подробная информация об условиях гарантийного обслуживания находится на сайте [www.tezter.ru](file:///E:/work/2021_Февраль/TIP-H-T-5/www.tezter.ru)

### **11.Различия моделей тестеров серии TIP**

<span id="page-35-0"></span>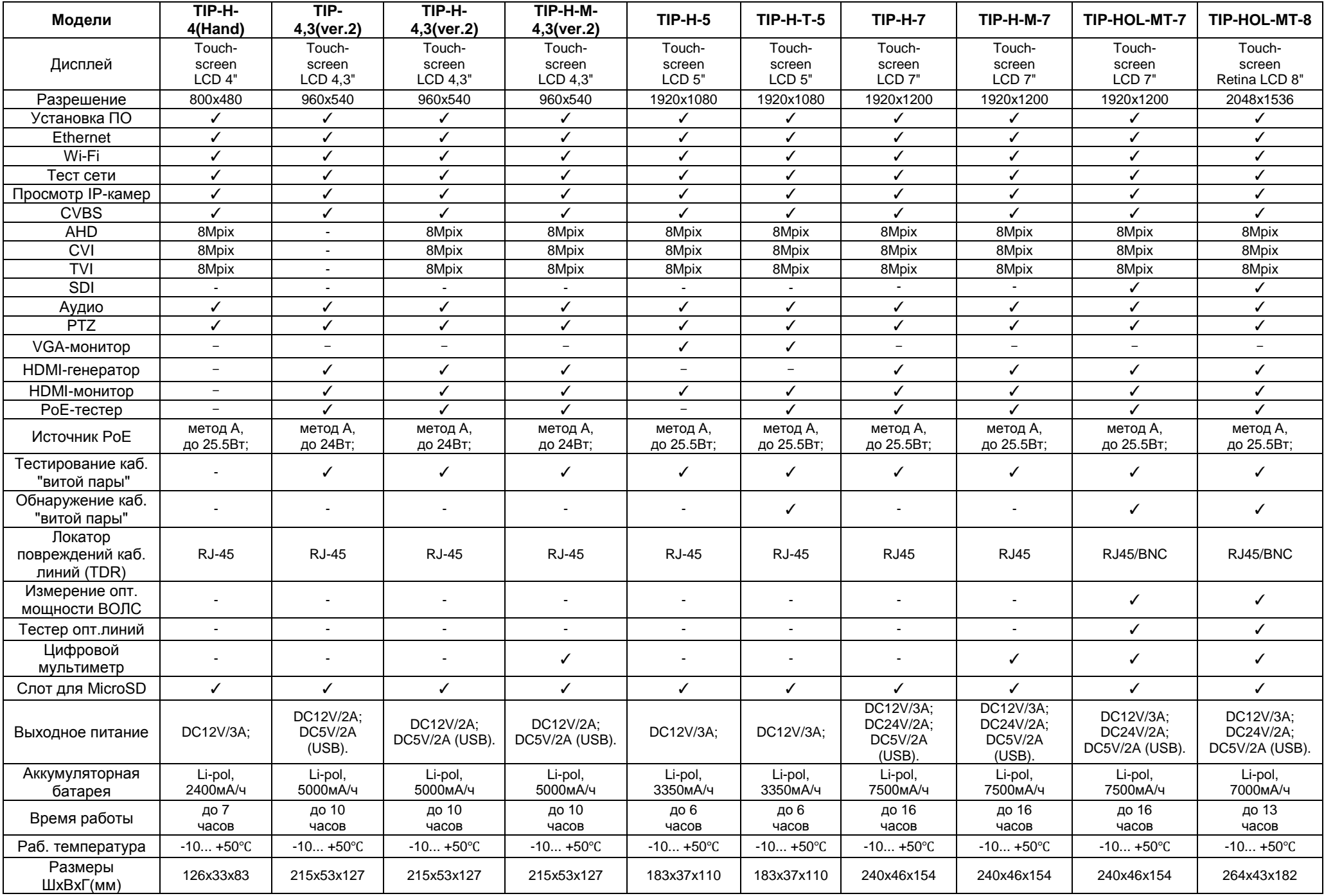